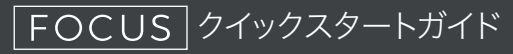

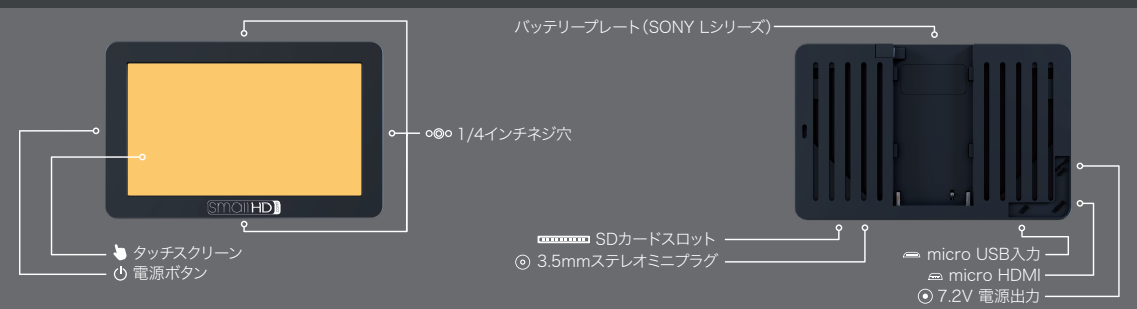

電源ON/OFF 電源ボタンを長押しで電源をオン/オフ

● タッチスクリーン操作 画面をタッチ、スワイプして操作

3.5mmステレオミニプラグ ヘッドホンやイヤホンで音を聞く

7.2V電源出力 FOCUSのバッテリーからカメラへ電源供給が可能 別途電源供給アダプタが必要

**ELECTED SDカードスロット** 

スクリーンキャプチャの保存、3D LUTの保存、ファームウェアアップデート

 $\equiv$  micro HDMI

カメラと接続して映像を表示

emicro USB入力

カラープローブなどの接続

初期設定

電源を入れた後、画面上の説明に従って初期設定を行って下さい。

# アクティベーション

日付と時刻の設定後、画面上の指示に従ってブラウザに12桁のIDを入力して下さい。 入力が済むと5桁のアクティベーションコードが送られてきます。

最新ファームウェア 最新版のファームウェアは www.smallhd.com/support/#firmware にアクセス

ページビルダーOS

すべてのSmallHDモニターには、強力で使いやすいページビルダーオペレーティングシステムが装備されています。 このシステムはそれぞれのページに画像解析ツールを配置、適用、整理する事が出来ます。ページ数は、設定ページを除き最大8つのページを配置する事が出来ます。

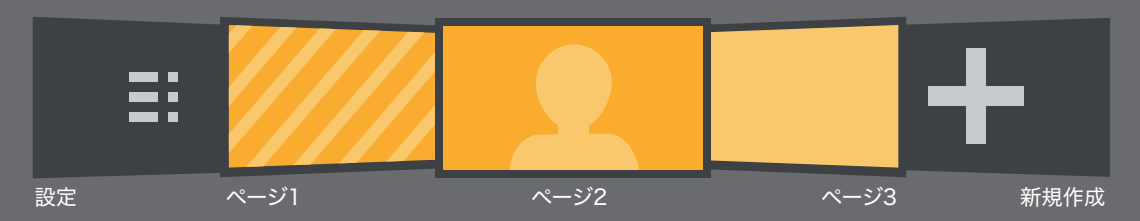

タッチスクリーン操作

#### モニターの設定

>右へスワイプでモニター設定画面を表示 A上へスワイプ V下スワイプで設定項目を選択 タップして設定項目を選択 タップまたはスライドで数値や設定を変更 左へスワイプ設定画面を終了

## ページ変更

左へスワイプ 右へスワイプでページ変更

#### ページ編集

 下へスワイプでページビューを表示 左へスワイプ 右へスワイプでページの切り替え アイコンをタップしてページを削除

ページ追加 ページ編集画面で<左へスワイプして端まで移動+アイコンをタップ

## ツールの追加

面面をタップしてツールバーを表示して下さい。 ADD NEWをタップするとツール一覧を表示します。 適用したいツールをカテゴリから選択して下さい。 をタップするとページにツールを追加されます。 ツールバーにあるツールアイコンをタップしてツールのオン/オフを切り替え。 一覧でツール名を長押し、 アイコンを押してすべてのページにツールを適用 画面をタップしてツールバーを非表示

ツールのカスタマイズ

ツールがページに適用されたら 、ツールバーを表示して下さい。 ツール名を押してカスタマイズ画面を表示できます。

# SmallHDのSNSをフォロー

より詳細なチュートリアルビデオはこちら www.smallhd.com/videos

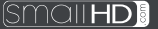